# JWNET Webのご利用方法

(EDI事業者サポートページ編)

# 目次

- 1. ログイン後の画面の見方 1-1.ログイン方法 1-2.ログイン後の画面の見方
- 2.照会(EDI事業者情報照会)
- 3.関連加入者追加
	- 3-1.関連加入者の追加
	- 3-2.関連加入者の削除
	- 3-3.関連加入者の確認
	- 3-4. 関連デモ利用者の確認
- 4.EDI処理状況照会

# 1. ログイン後の画面の見方

# 1-1.ログイン方法

JWNETへログインするには、インターネットから以下のアドレスにアクセスしてください。 https://www.jwnetweb.jp/wusr/index.html

①加入者番号/ID(半角入力) ⇒ EDI事業者番号(7桁) ②パスワード(半角入力) ⇒ 仮パスワード(初回のみ※) **■**<br>上記を入力後、③「ログイン」をクリックします。 ※二回目以降のログインはご自身で設定した新しいパスワードを使用します。

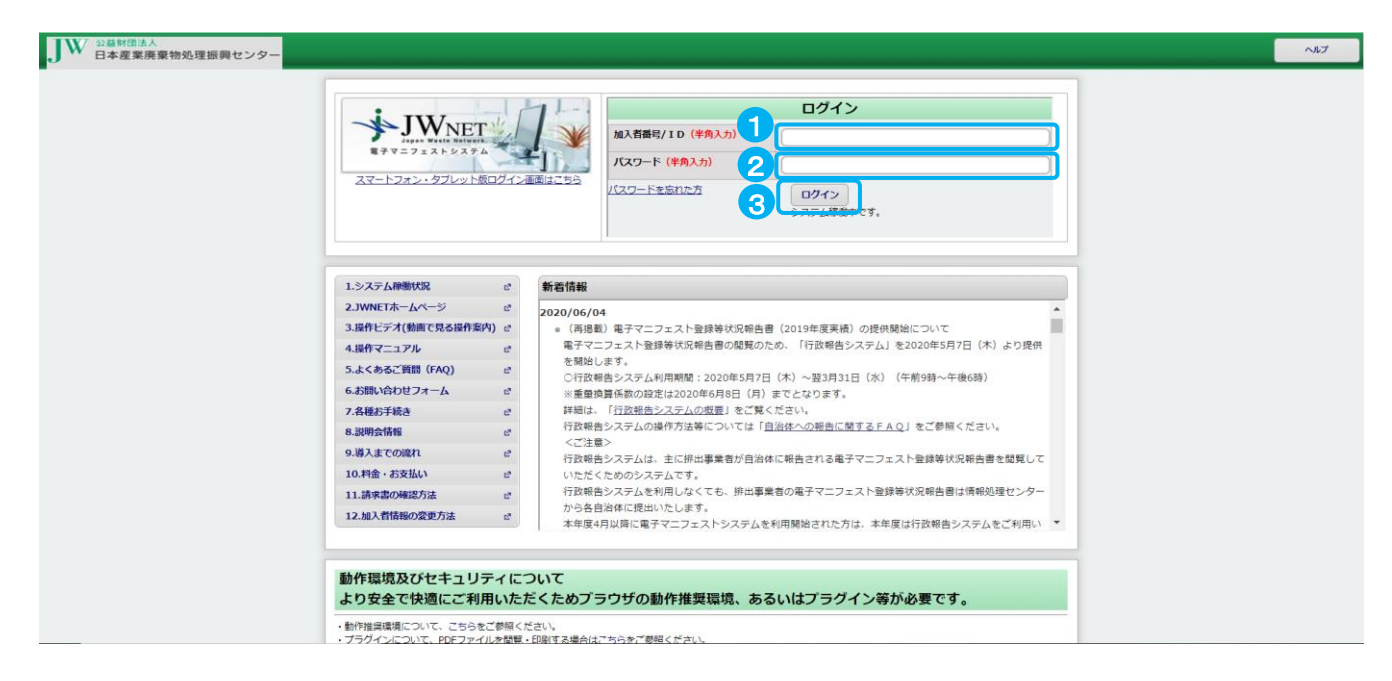

# 1-2. ログイン後の画面の見方(ポータル画面)

①EDI接続事業者業務

EDI事業者として、関連加入者の追加や削除、EDI処理状況の検索及び、EDI事業者情報の詳細の閲覧が可能です。

②パスワード変更

現在のパスワードの変更ができます。

③お知らせ

JWNET全体に関わるお知らせ情報が有る場合はログイン後の画面の「ポータル」に表示されます。

④新着情報 JWNET全体に関わる新着情報が有る場合はログイン後の画面の「ポータル」に表示されます。

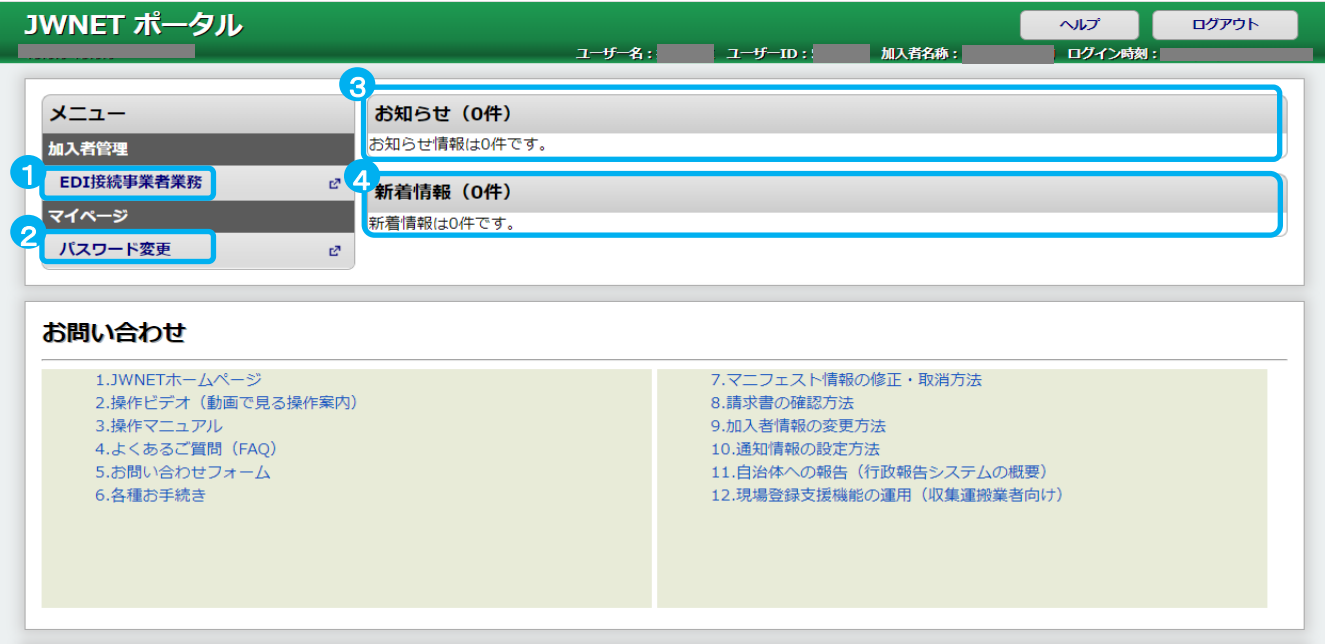

# 2.照会(EDI事業者情報照会)

EDIシステムに登録されたEDI事業者の情報を参照することができます。

①メニューの「EDI接続事業者業務」をクリックします。

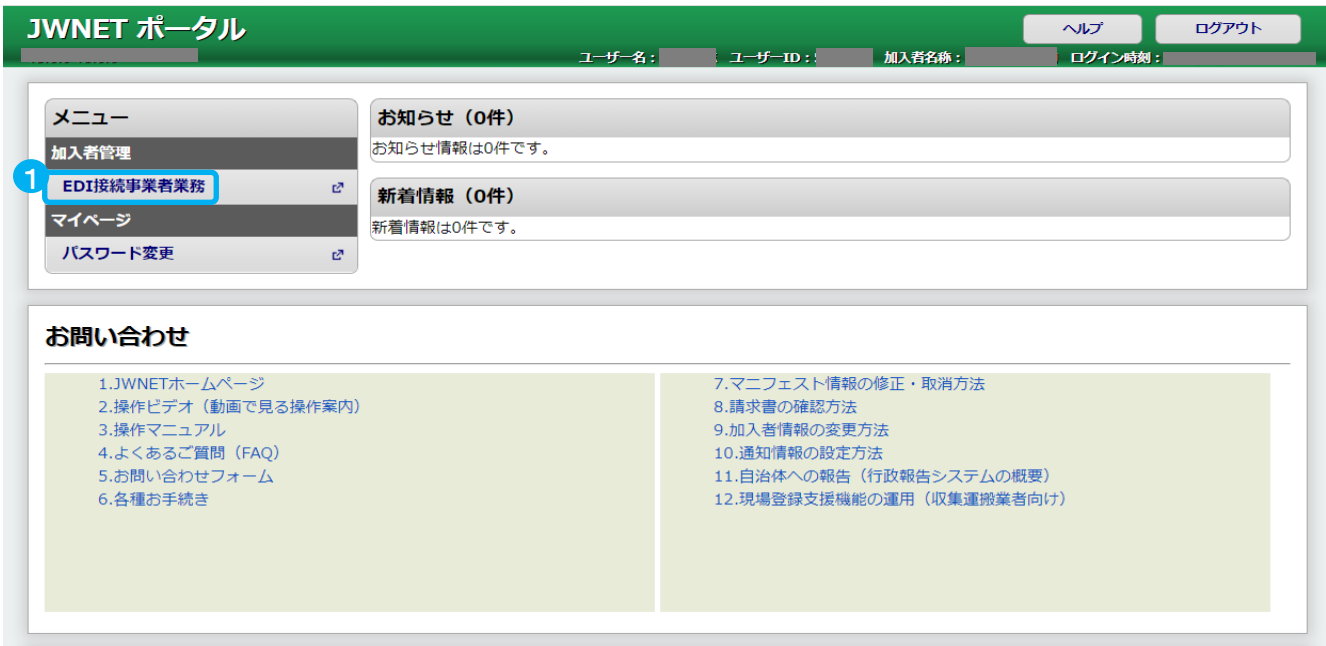

# ②メニューの「照会」をクリックします。

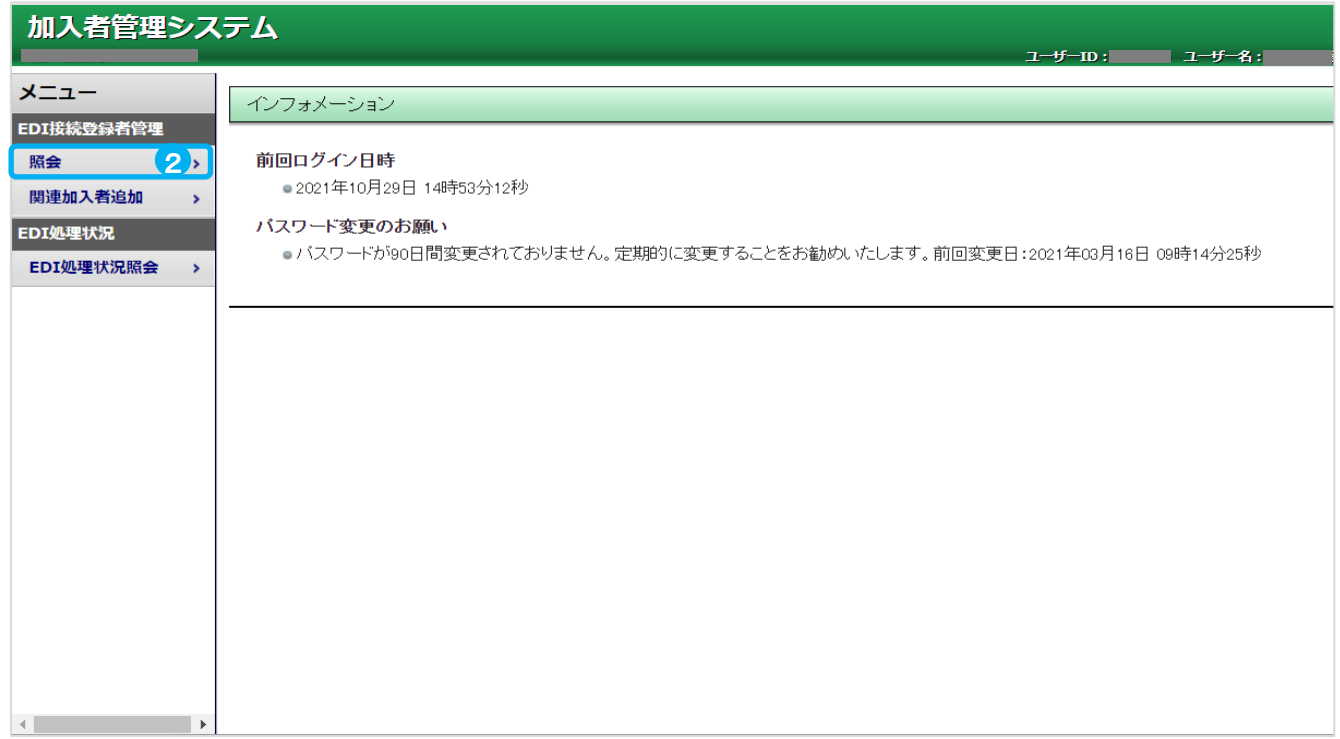

# 2.照会(EDI事業者情報照会)

# EDI事業者の情報が表示されます。

EDI接続登録システムの詳細情報の参照は、③接続登録番号のリンクをクリックします。

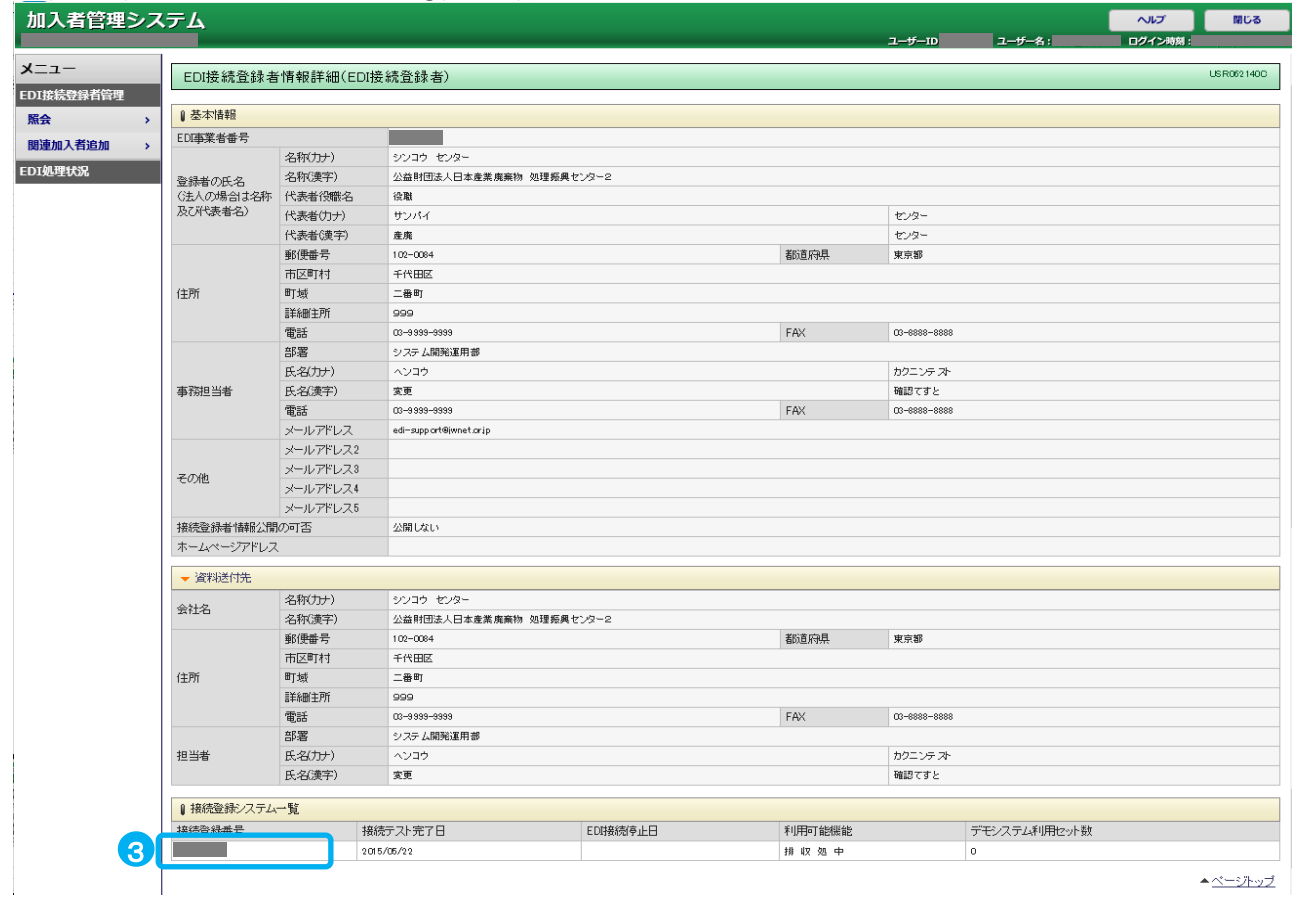

# EDI接続登録システム情報照会画面が表示されます。

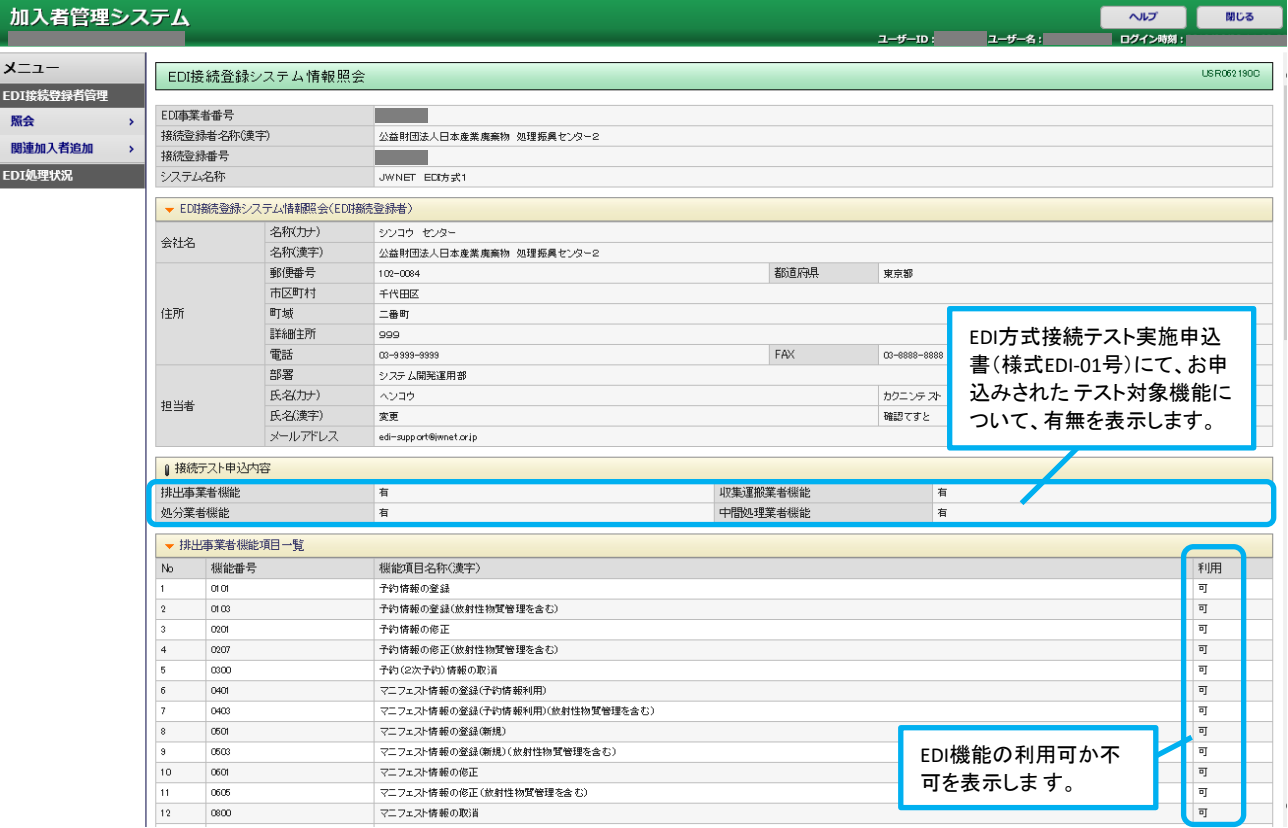

# 3.関連加入者追加 3-1.関連加入者の追加

EDIシステムを利用する加入者を追加(紐づけ)することができます。 ※事前に、利用開始するJWNET 既加入者との間に「EDI システム運用規程」第9 条及び第18 条に基づいた利用契約を締結し、 「加入者番号」と「EDI利用確認キー」を確認しておく必要があります。

「EDI利用確認キー」の確認方法:

加入者がJWNETにログインし、マイページメニューの【加入者情報管理】をクリック⇒【加入者情報表示】画面に表示されています。

①メニューの「EDI接続事業者業務」をクリックします。

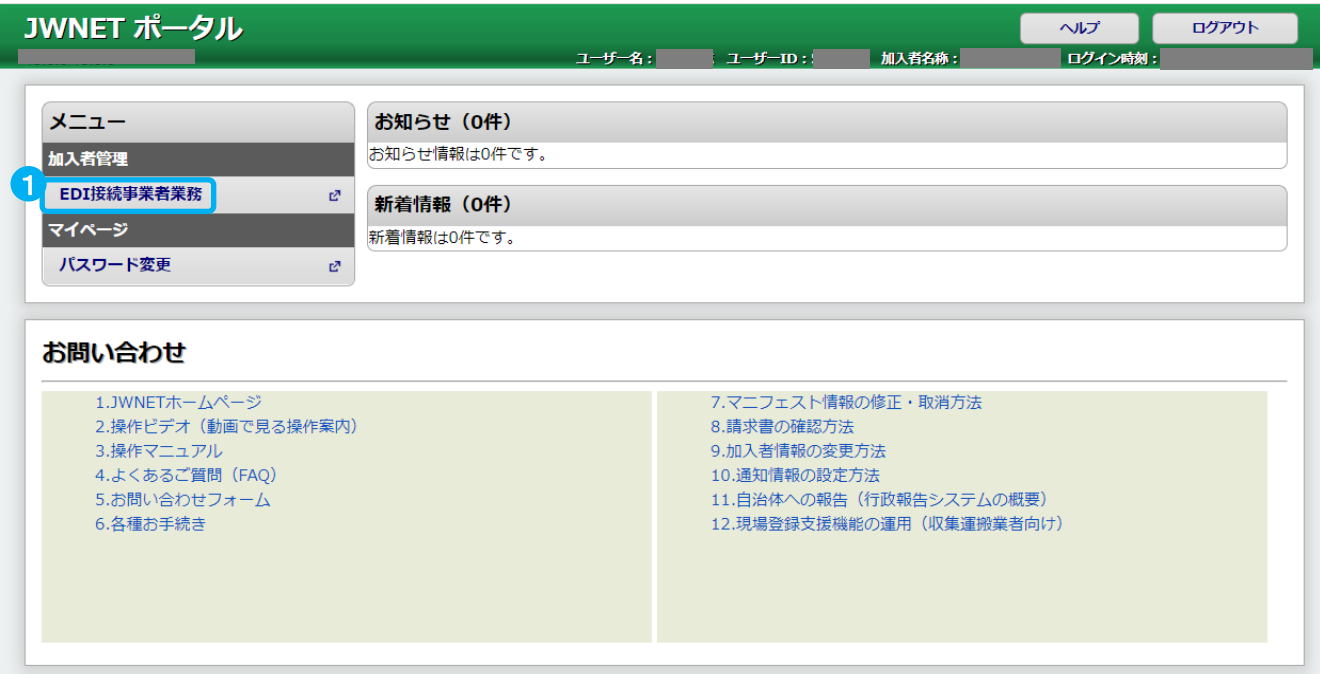

#### ②メニューの「関連加入者追加」をクリックします。 ③EDI接続登録番号のリンクをクリックします。

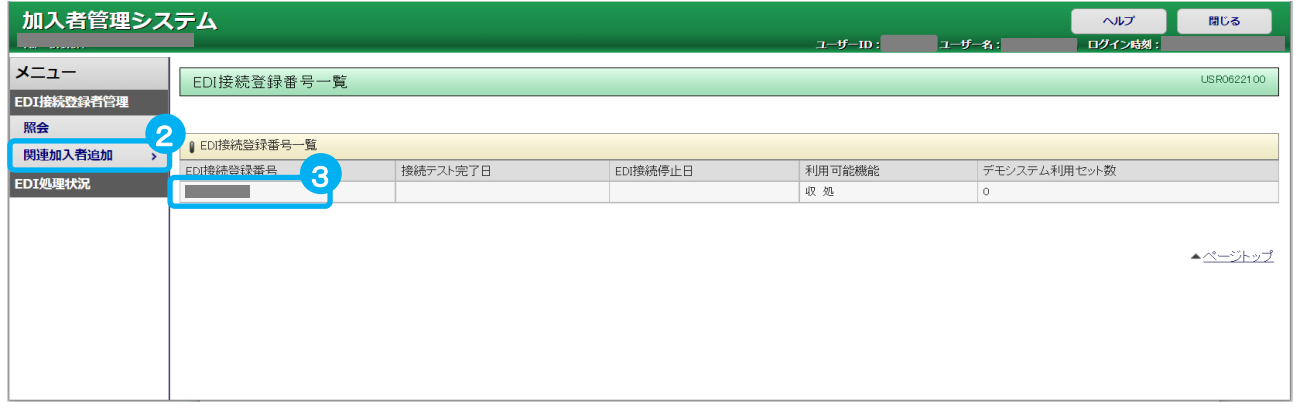

# 3-1.関連加入者の追加

# ④「追加」をクリックします。

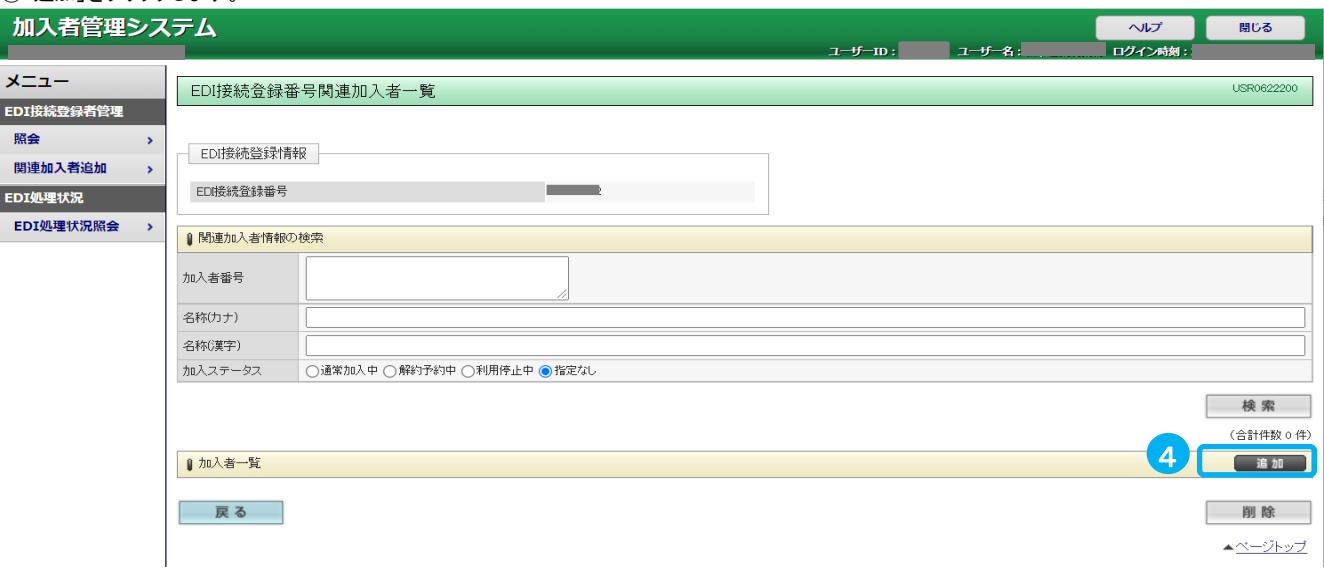

### ⑤「照会結果取得制限」はプルダウンメニューをクリックして、加入者から指定された情報取得の条件を選びます。

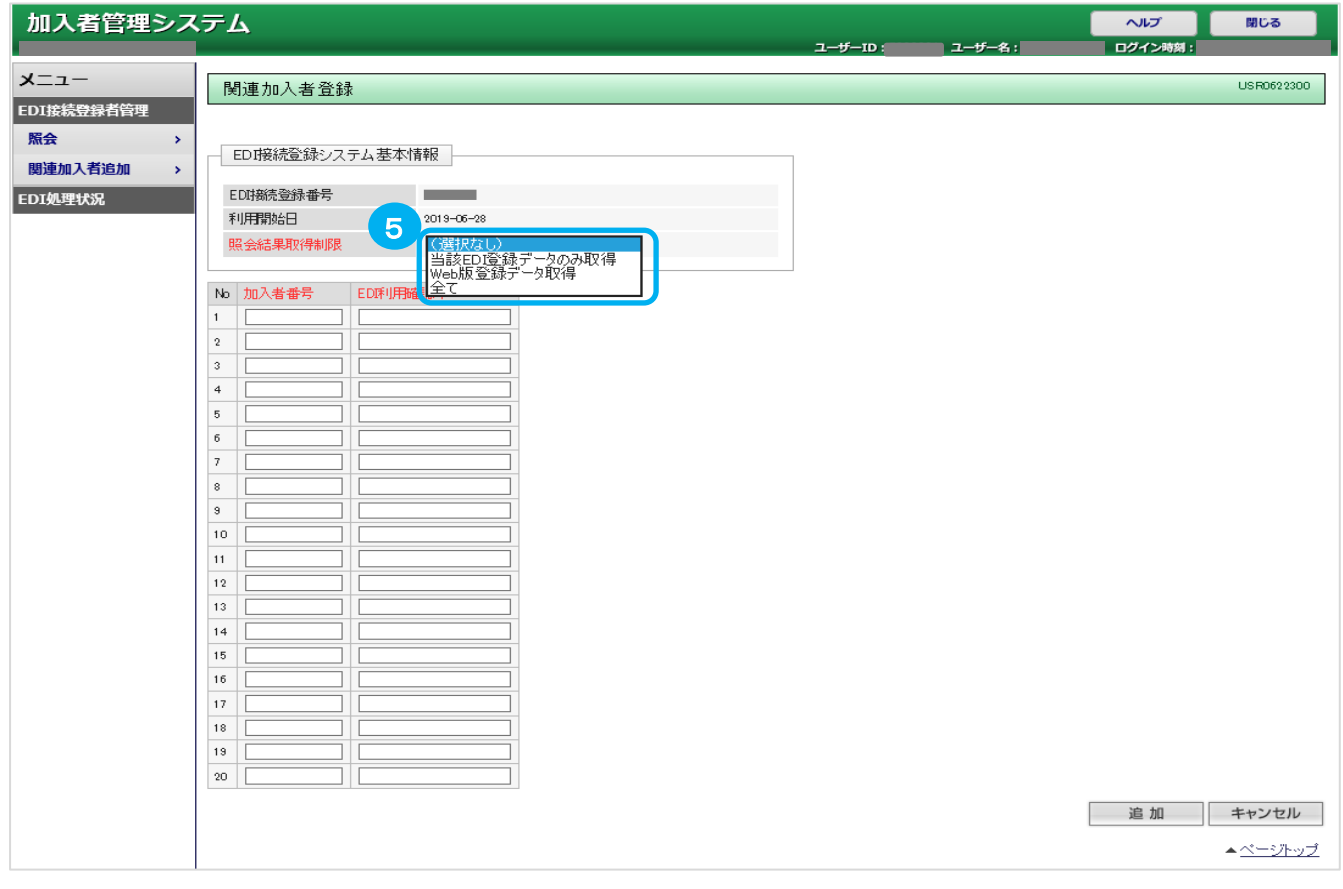

# 3-1.関連加入者の追加

#### ⑥「加入者番号」と「EDI利用確認キー」を入力する。(一度に20加入者の入力ができます) ⑦「追加」をクリックします。

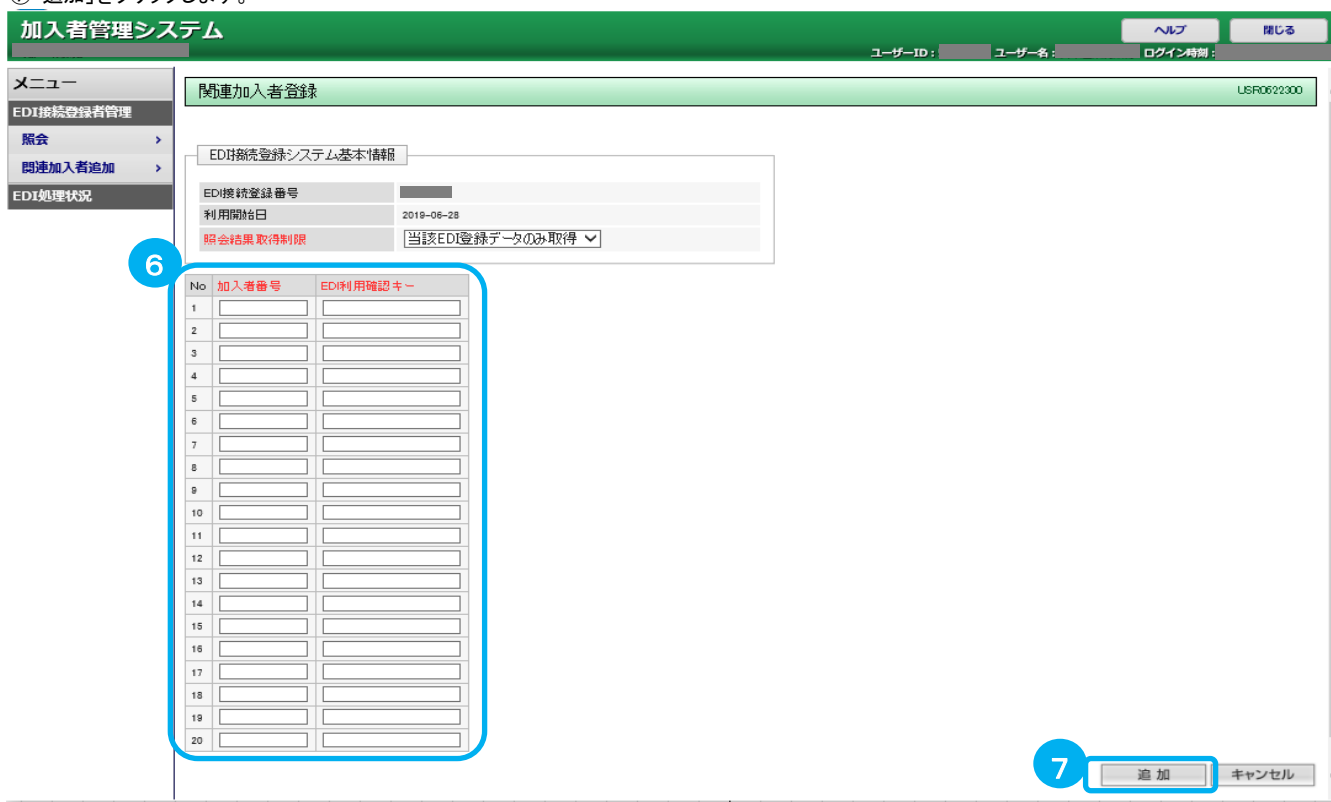

関連加入者追加申込完了画面が表示されます。 ⑧正常に追加申込が受付されたことを確認し、 ⑨「一覧画面へ」をクリックします。

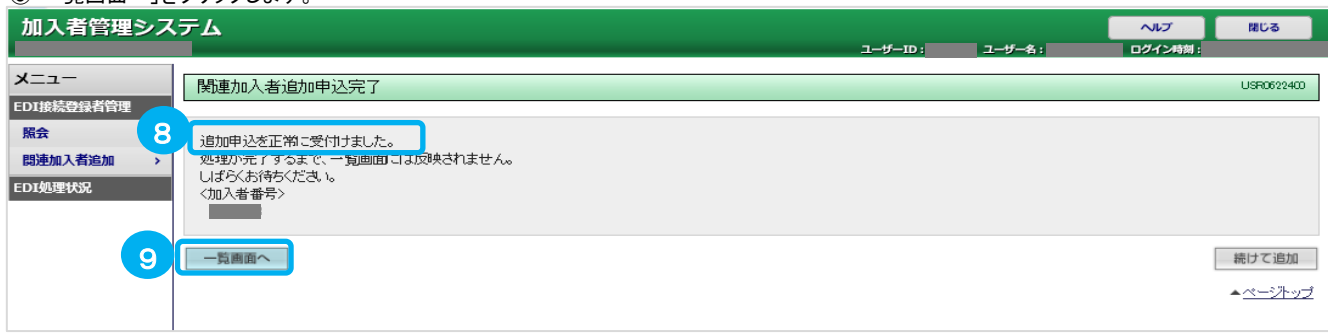

#### 関連加入者追加申込の処理が完了すると、EDI接続登録番号関連加入者一覧に表示されます。 内容を確認し、関連加入者の追加は完了です。

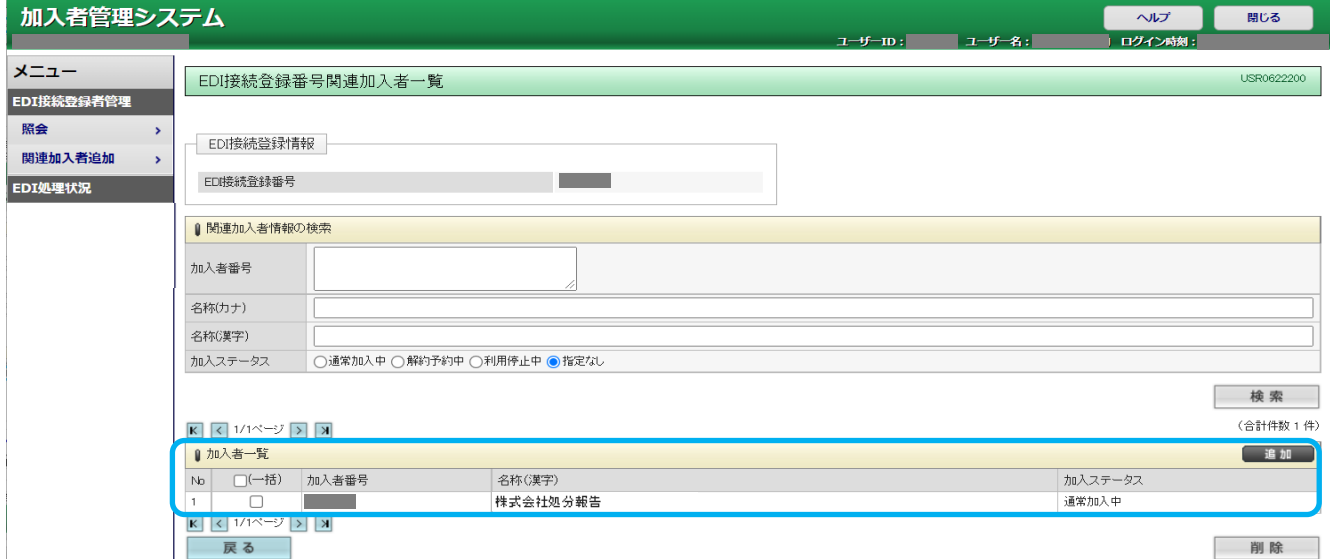

# 3-2.関連加入者の削除

EDIシステムに追加された利用者を削除(紐づけを解除)することができます。

①メニューの「EDI接続事業者業務」をクリックします。

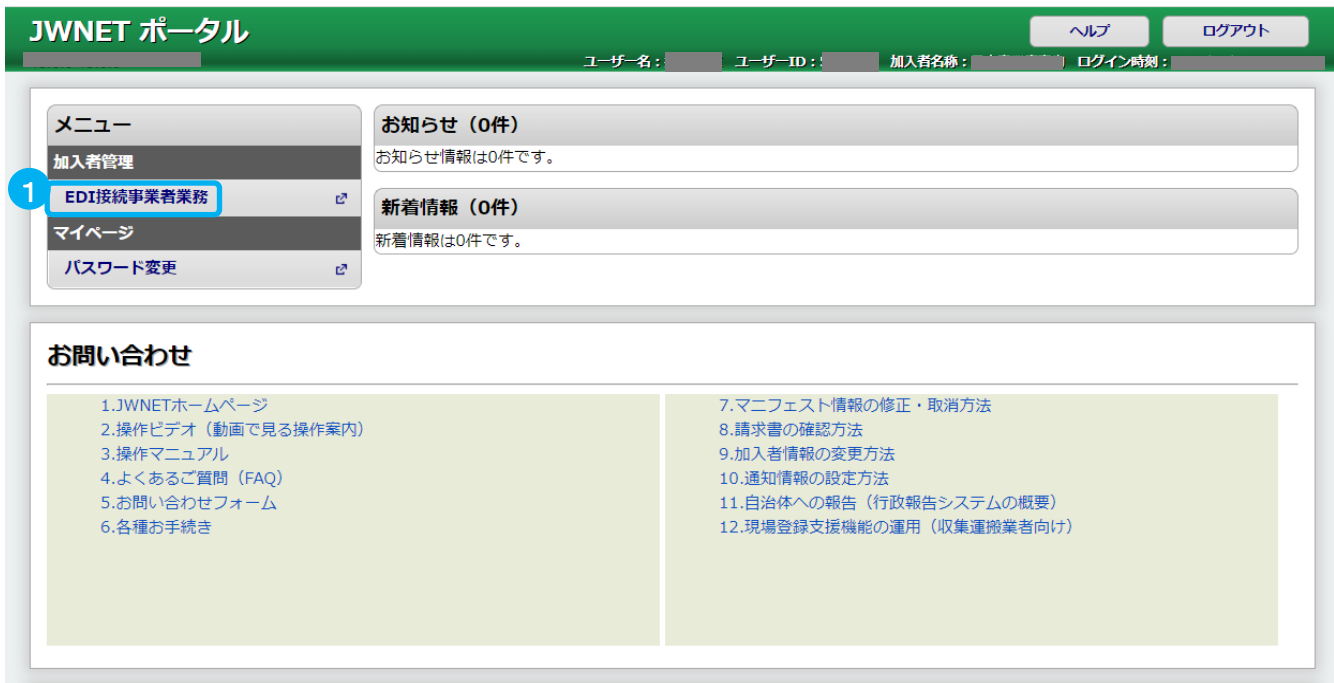

②メニューの「関連加入者追加」をクリックします。 ③EDI接続登録番号のリンクをクリックします。

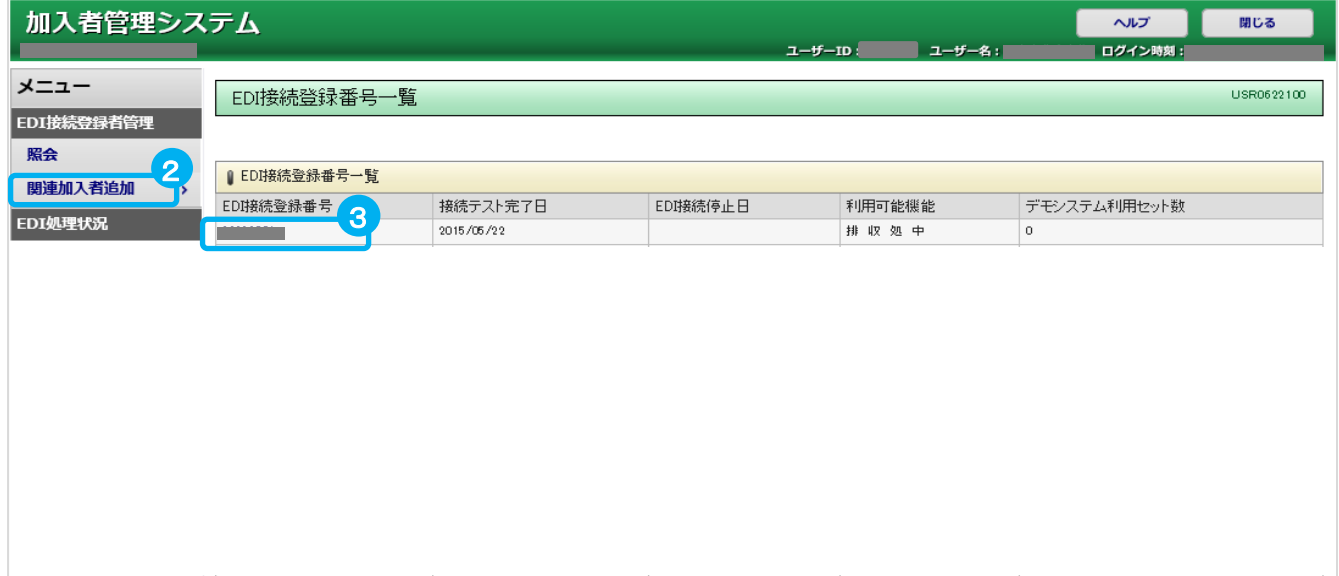

#### 3-2.関連加入者の削除 ④検索条件を入力し、⑤「検索」をクリックします。

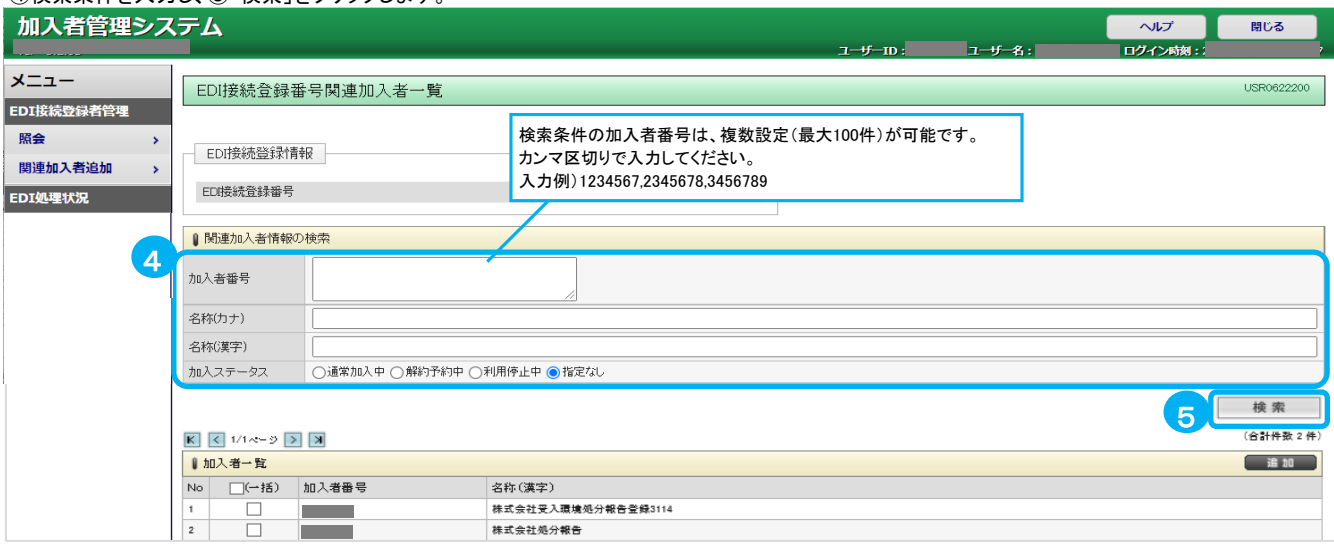

# ⑥検索した結果から、削除を行う加入者のチェックボックスにチェックを入れ、⑦「削除」をクリックします。

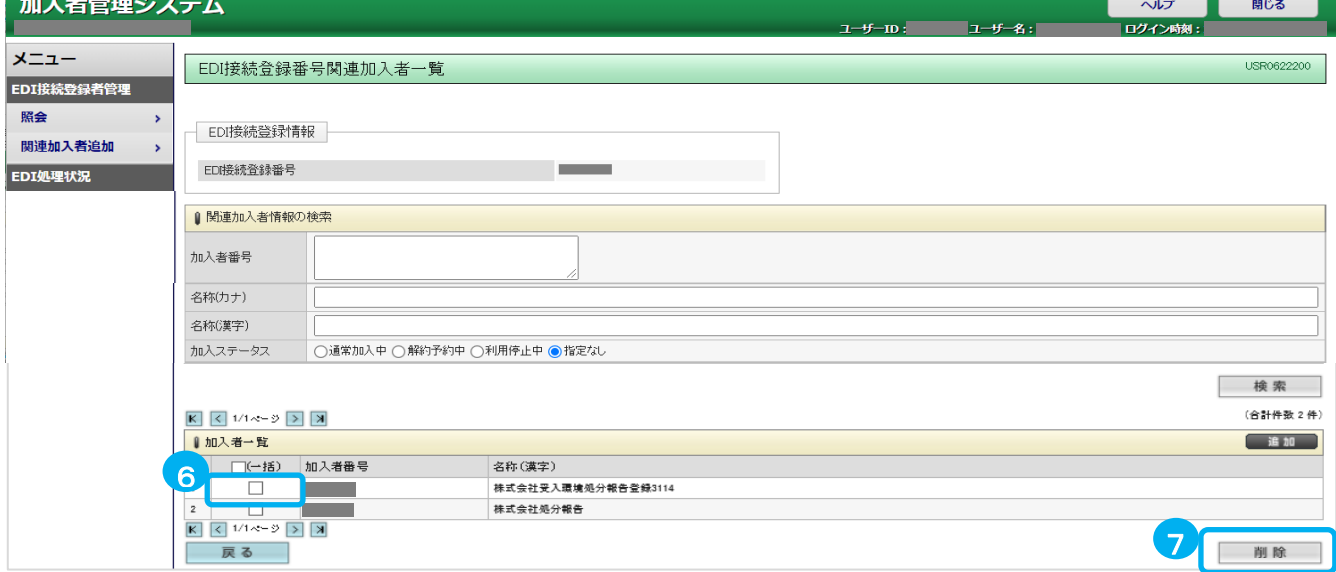

# 関連加入者削除申込完了画面が表示されます。

⑧正常に削除申込が受付されたことを確認し、⑨「一覧画面へ」をクリックします。

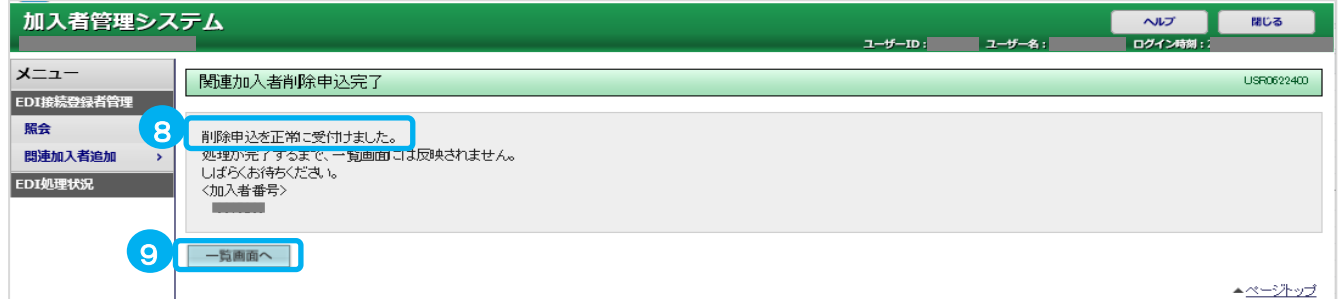

#### 関連加入者削除申込の処理が完了すると、EDI接続登録番号関連加入者一覧から非表示となります。 削除した加入者が表示されていないことを確認し、関連加入者の削除は完了です。

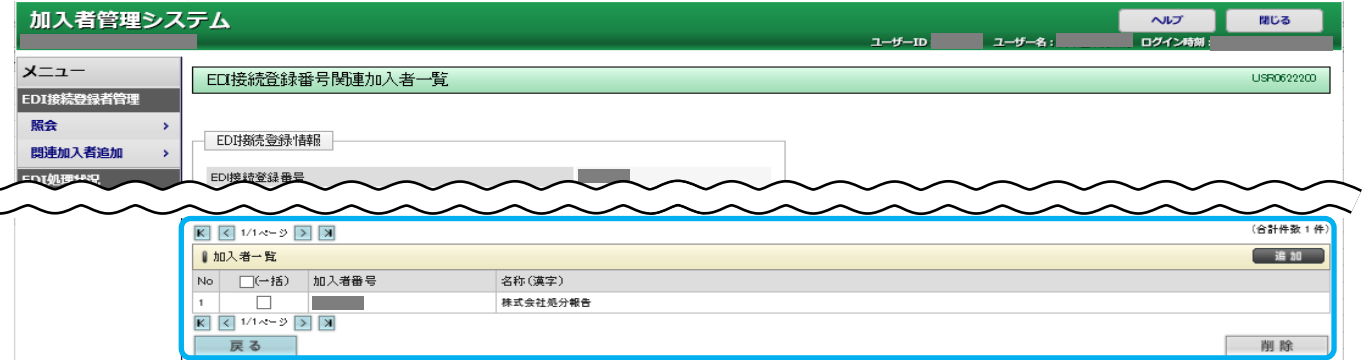

# 3-3.関連加入者の確認

EDIシステムに追加された加入者を参照することができます。

①メニューの「EDI接続事業者業務」をクリックします。

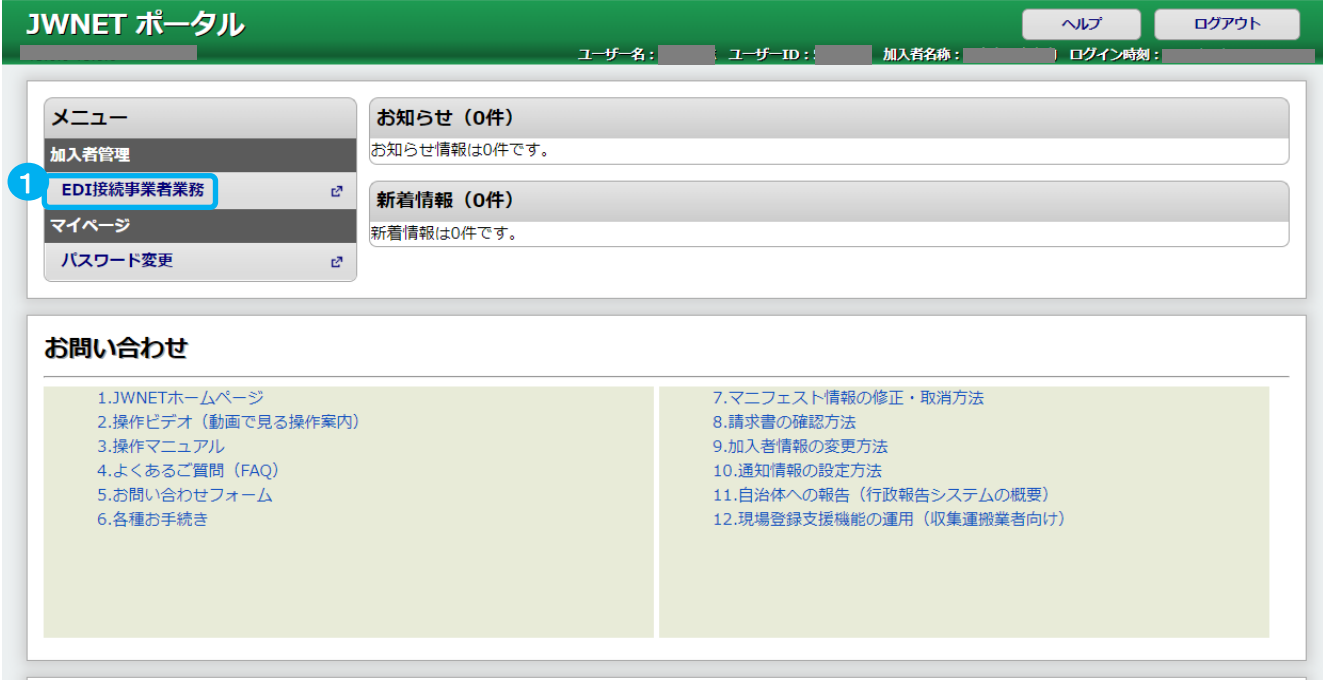

# ②メニューの「照会」をクリックします。

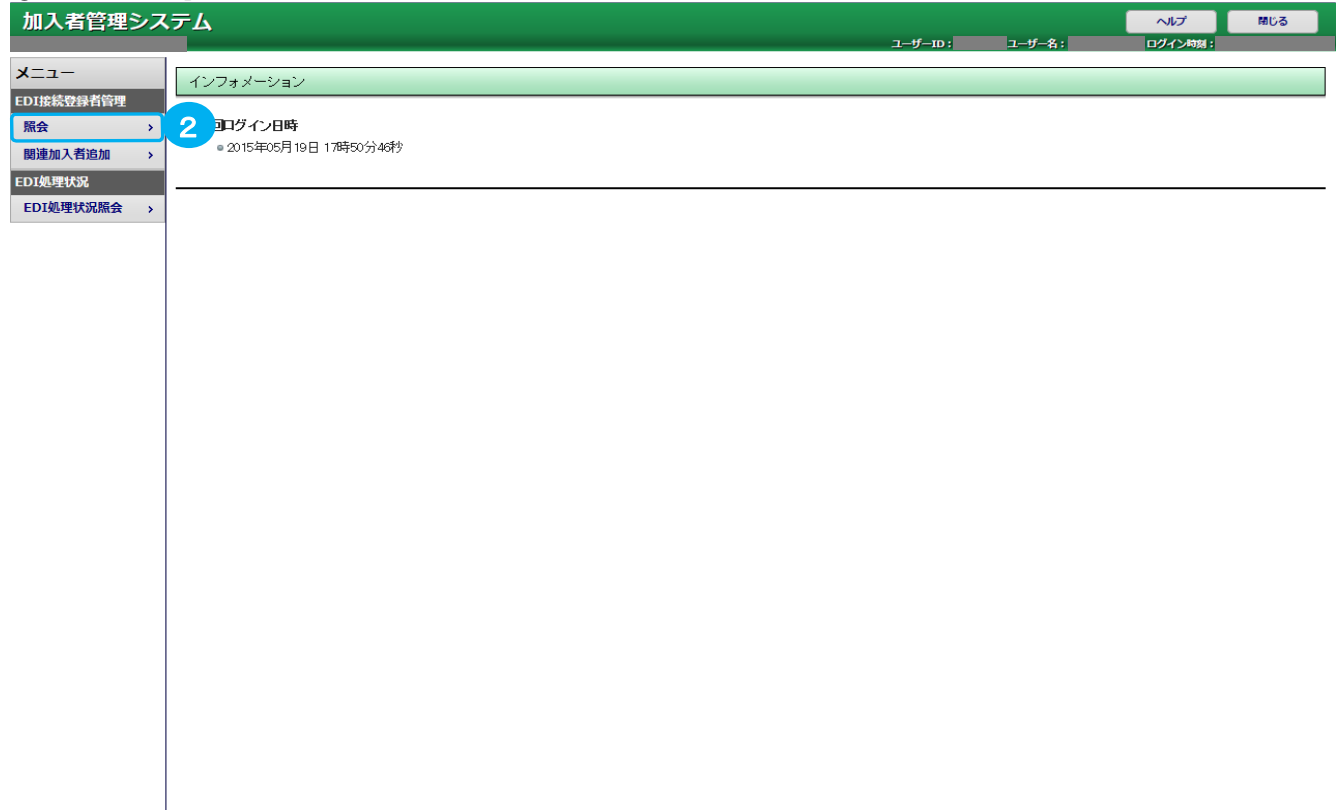

# 3-3.関連加入者の確認

# ③接続登録番号のリンクをクリックします。

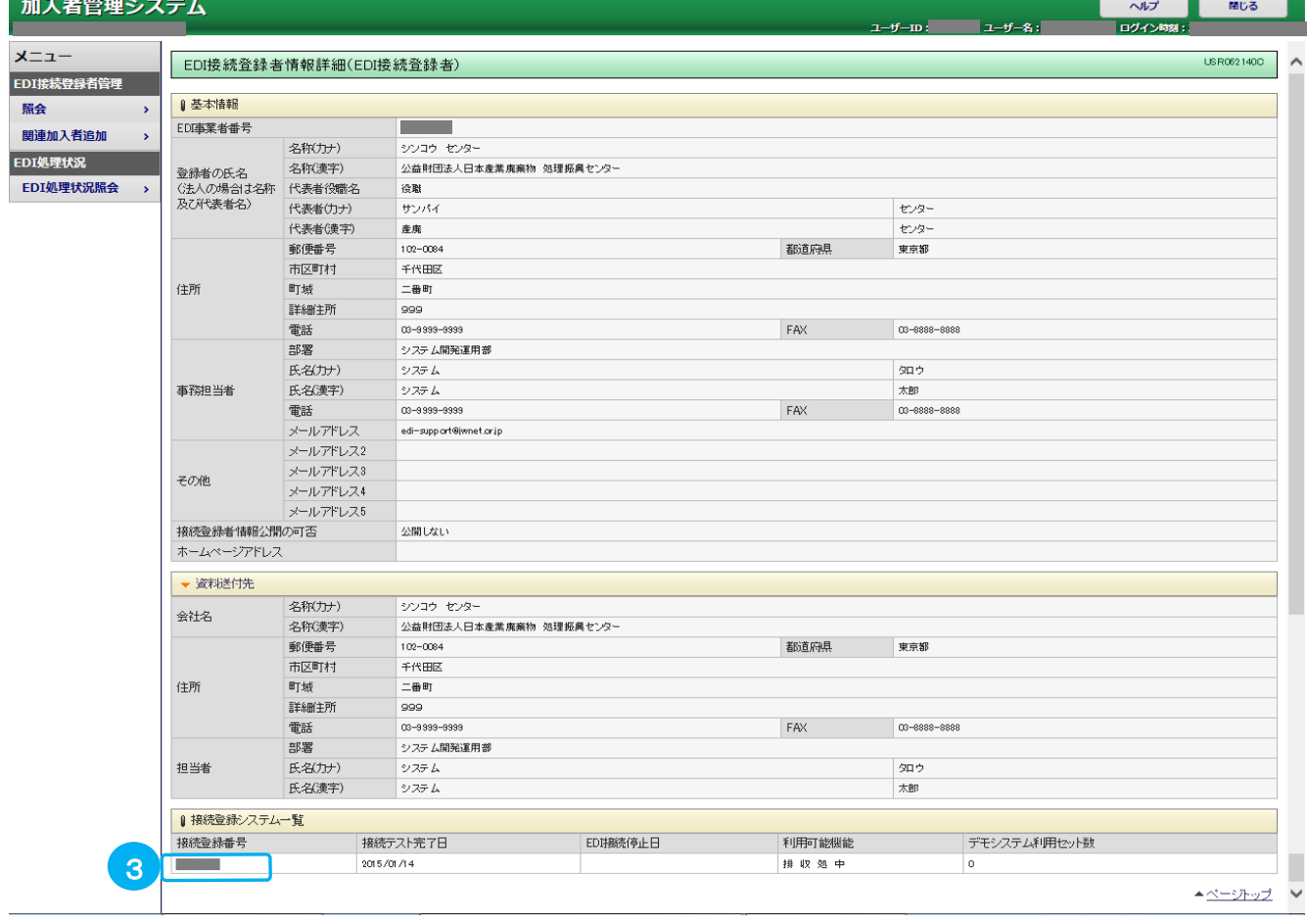

# 画面最下部にある④「関連加入者」をクリックします。

| 戻る |

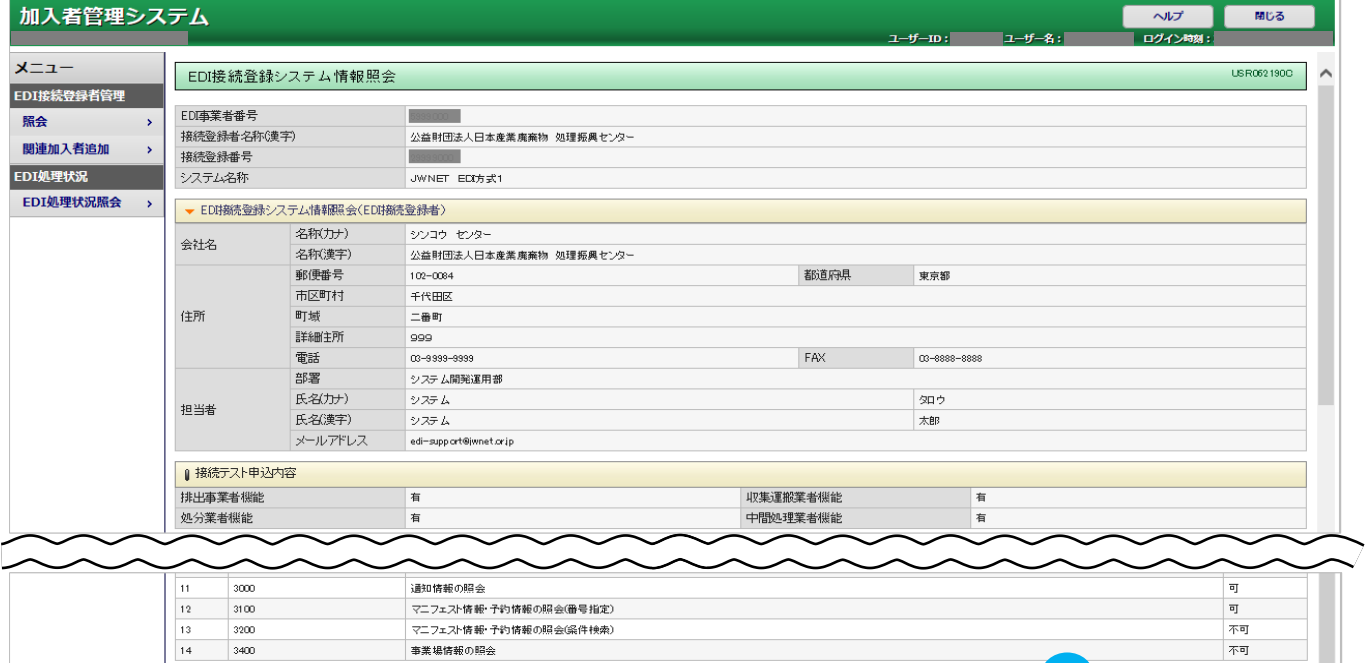

4. 関連加入者 関連デモ利用者

 $\begin{array}{c|c} \multicolumn{3}{c}{{\blacktriangleleft}} \multicolumn{3}{c}{{\blacktriangleleft}} \multicolumn{3}{c}{{\blacktriangleleft}} \multicolumn{3}{c}{{\blacktriangleleft}} \multicolumn{3}{c}{{\blacktriangleleft}} \multicolumn{3}{c}{{\blacktriangleleft}} \multicolumn{3}{c}{{\blacktriangleleft}} \multicolumn{3}{c}{{\blacktriangleleft}} \multicolumn{3}{c}{{\blacktriangleleft}} \multicolumn{3}{c}{{\blacktriangleleft}} \multicolumn{3}{c}{{\blacktriangleleft}} \multicolumn{3}{c}{{\blacktriangleleft}} \multicolumn{3}{c}{{\blacktriangleleft}} \multicolumn{3}{c}{{\blacktriangleleft}} \$ 

# 3-3.関連加入者の確認

# ⑤検索条件を入力します。 ⑥「検索」をクリックします。

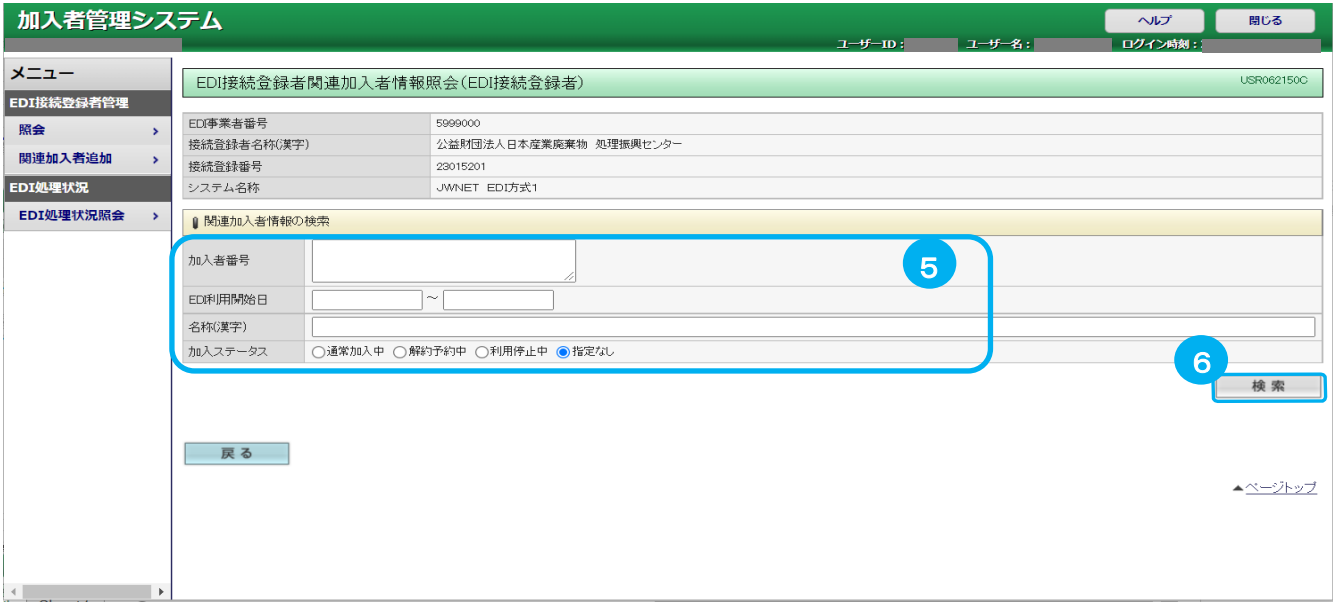

# EDIシステムに追加された関連加入者情報が表示されます。

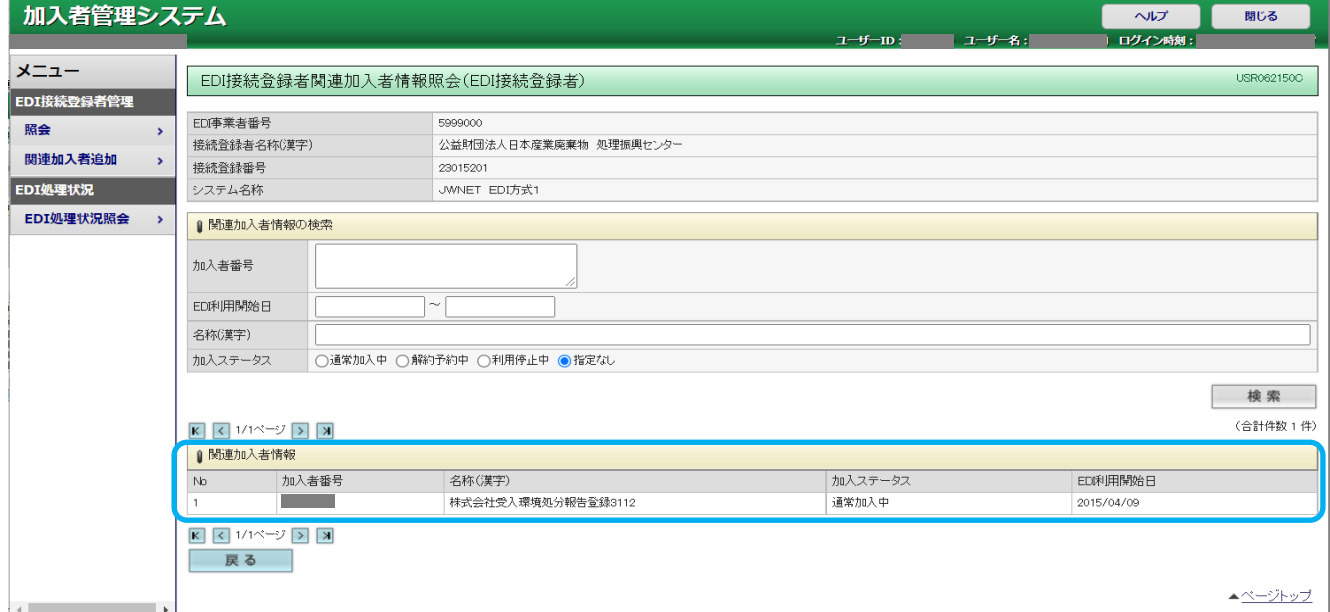

# 3-4.関連デモ利用者の確認

EDIシステムに登録されたデモ利用者を参照することができます。

①メニューの「EDI接続事業者業務」をクリックします。

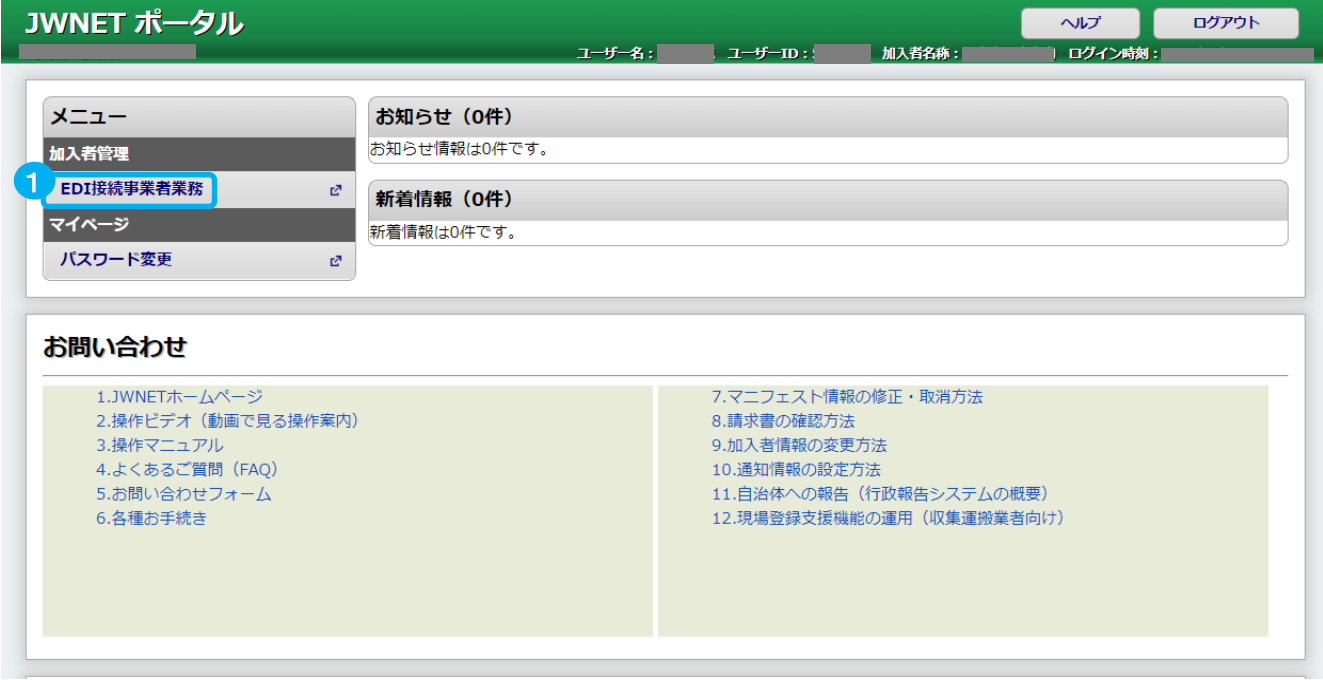

### ②メニューの「照会」をクリックします。

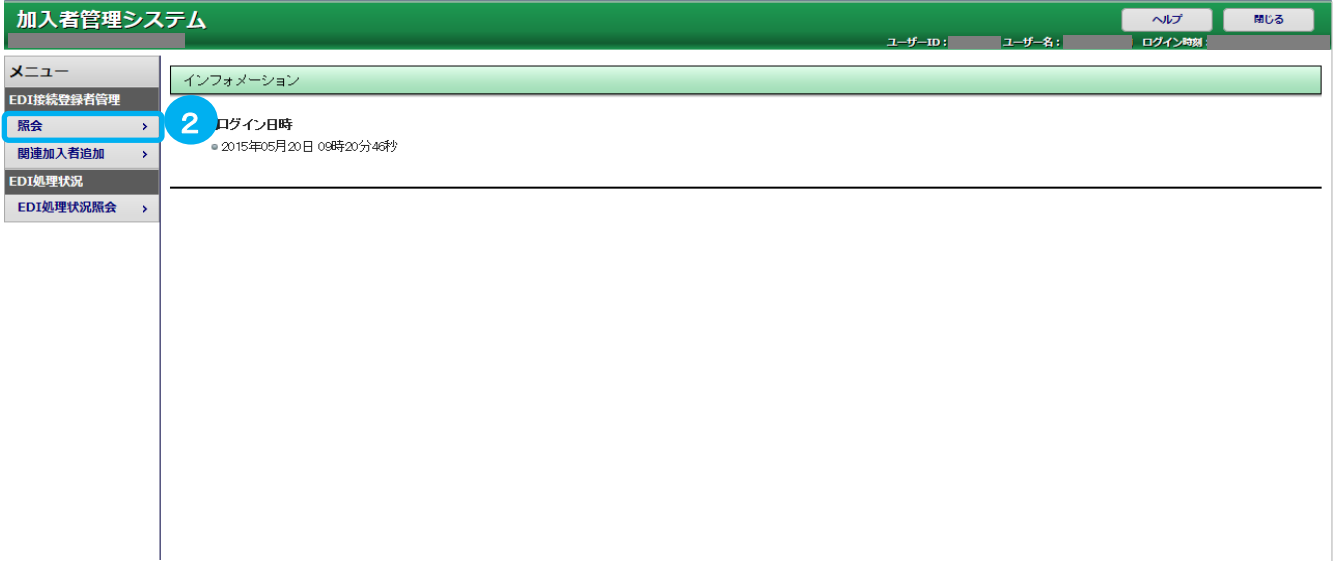

# 3-4.関連デモ利用者の確認

# ③接続登録番号のリンクをクリックします。

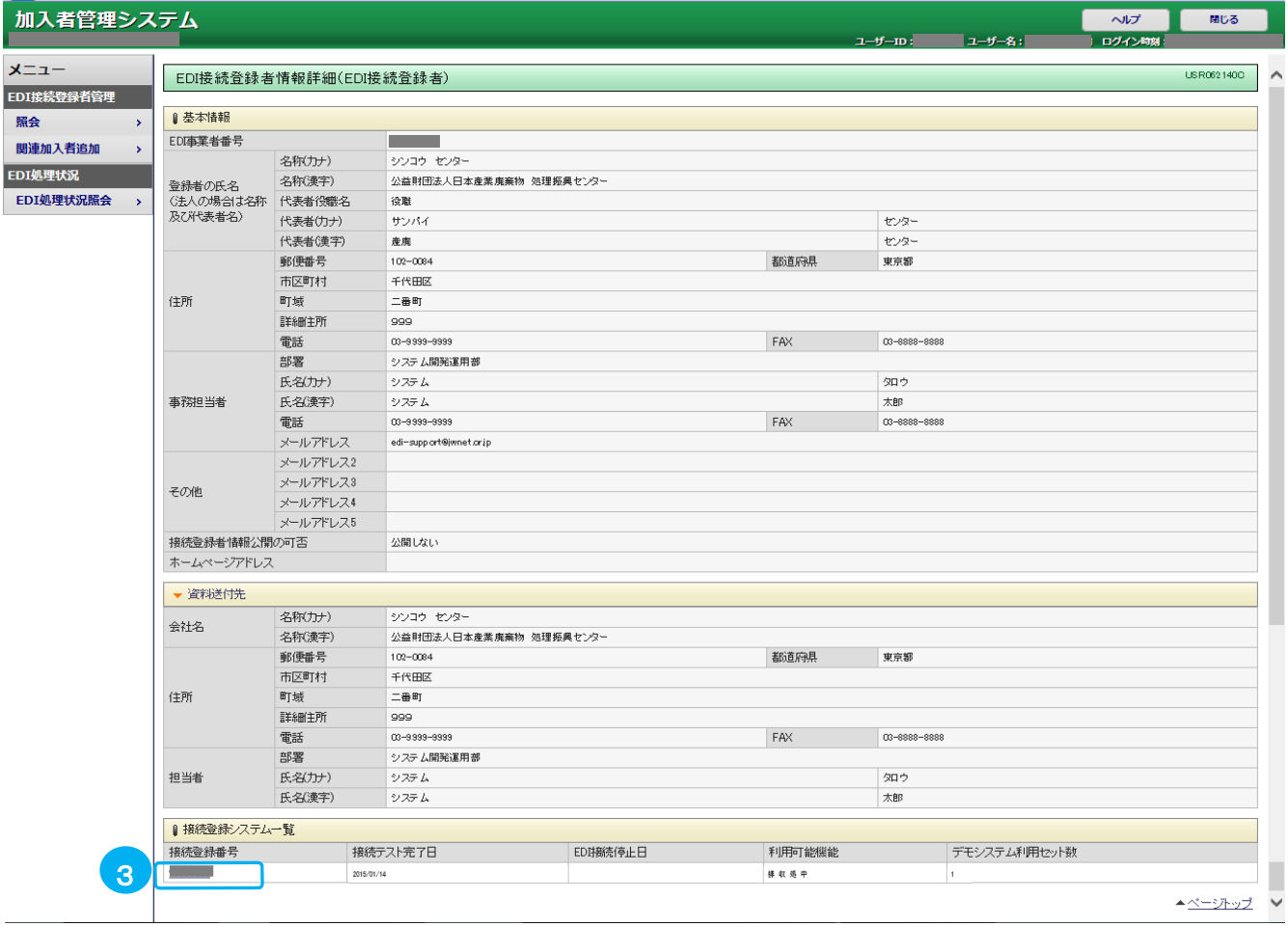

### 画面最下部にある④「関連デモ利用者」をクリックします。

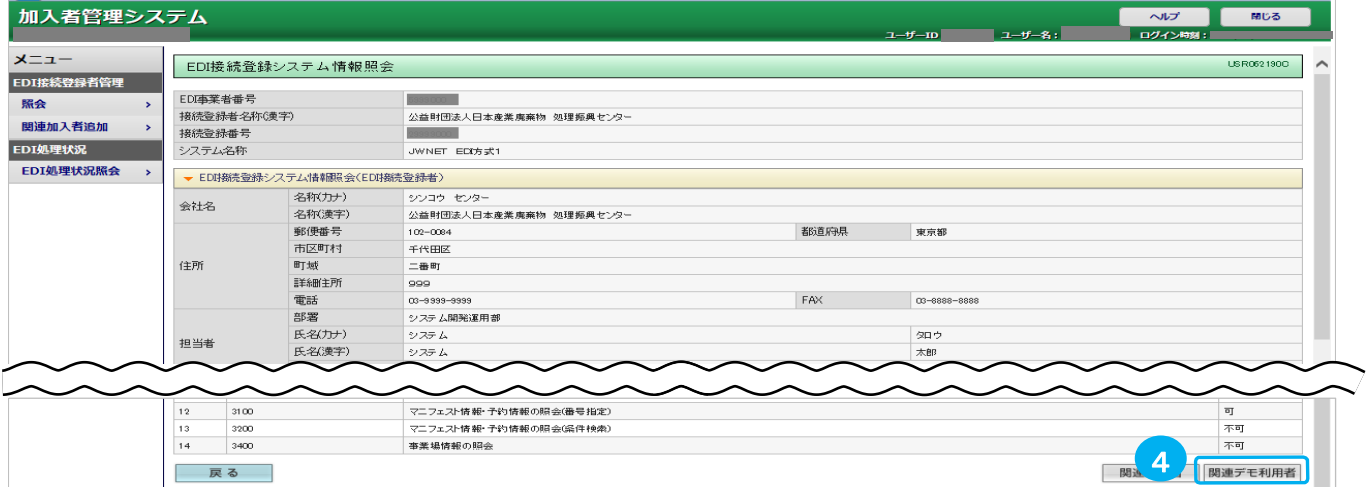

 $\sqrt{\frac{1}{2} \frac{1}{2} \left( \frac{1}{2} \frac{1}{2} \frac{1}{$ 

 $\checkmark$ 

# 3-4.関連デモ利用者の確認

# EDIシステムに登録された関連デモ利用者情報が表示されます。

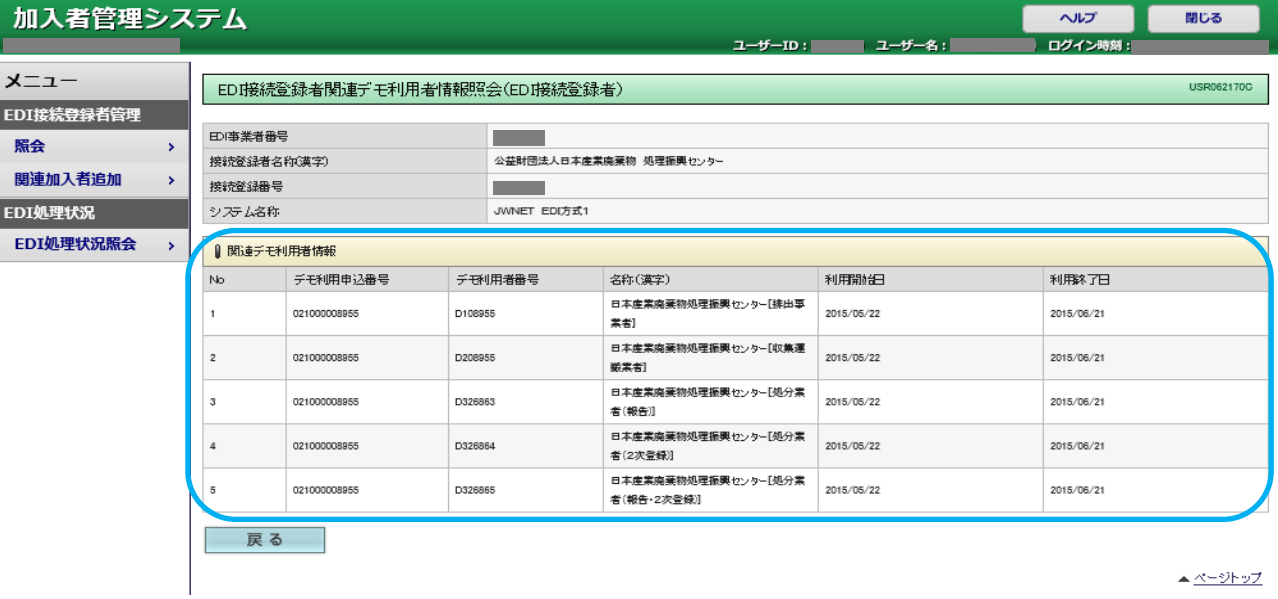

# 4.EDI処理状況照会

EDI接続登録番号単位に要求ファイルの処理状況を参照することができます。

①メニューの「EDI処理状況照会」をクリックします。 ②検索条件を入力します。(EDI接続登録番号は必須となります。)

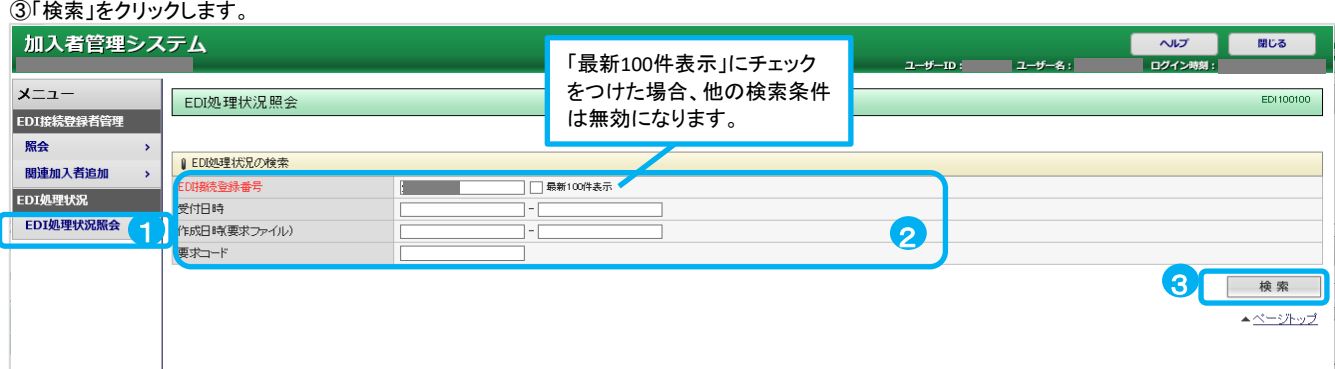

#### EDI処理状況が表示されます。

EDI要求ファイル情報の参照は、④「問合番号」のリンクをクリックします。

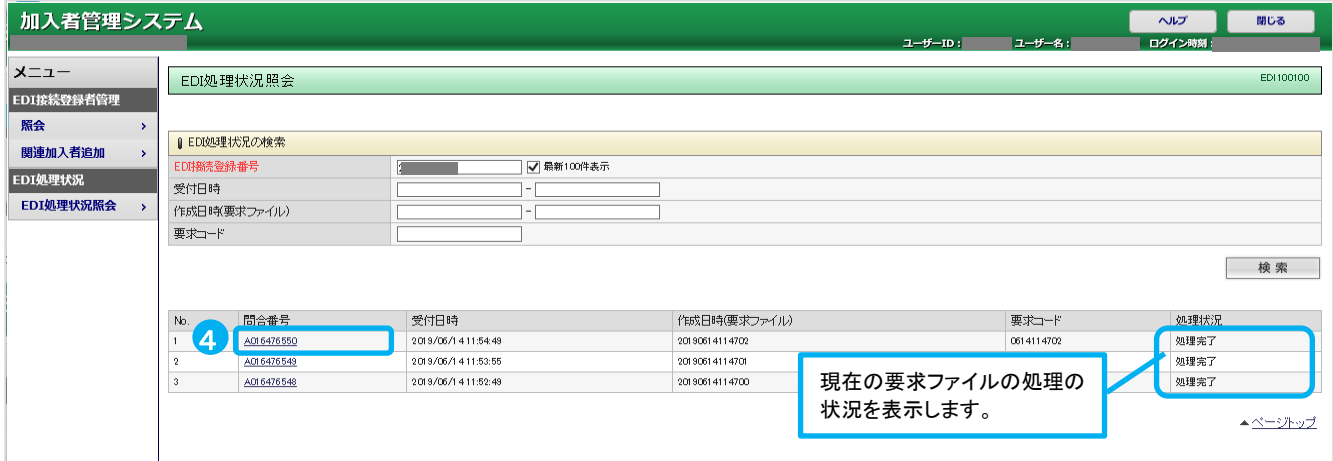

### EDI要求ファイル情報が表示されます。

要求ファイルの作成日時、受付日時、接続情報(レイアウト番号:HD1)が確認できます。

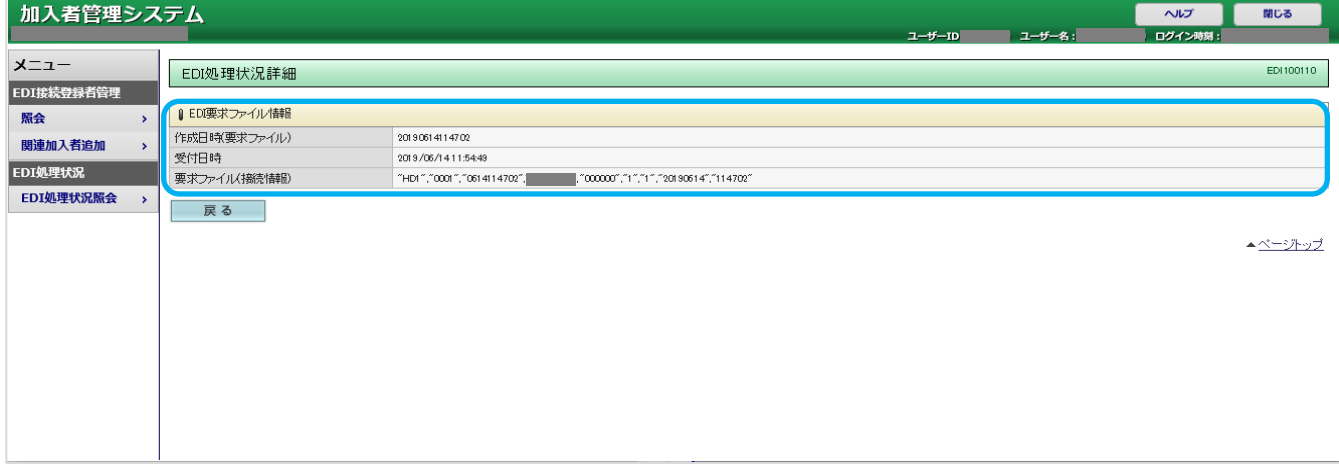